# VIECH PHUSION.

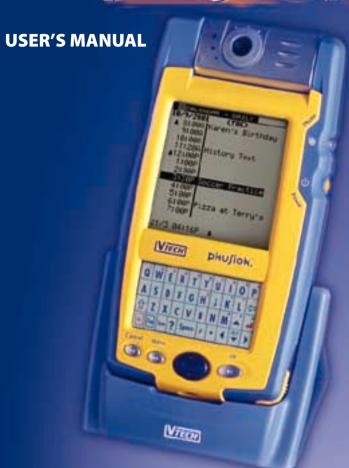

| Table of  | Contents                                        | Page |
|-----------|-------------------------------------------------|------|
| Copyr     | ight                                            | 1    |
|           | mer and Limitation of Liability                 |      |
| 1 INTROD  | UCTION                                          |      |
| 1.1       | Phusion™ Components                             | 2    |
| 1.2       | Touchpad Layout                                 |      |
| 1.3       | Battery Installation                            | 8    |
| 1.4       | Adjusting the Clock After Battery Replacement . | 8    |
| 1.5       | How to Use the Action Menu                      | 9    |
| 2 DIGITAI | . CAMERA                                        |      |
| 2.1       | Digital Camera: What is it?                     |      |
| 2.2       | Commands                                        | 10   |
| 2.3       | Using the Digital Camera                        | 11   |
| 2.4       | Adjust the Picture Contrast and Brightness      |      |
| 2.5       | How to Use the Schedule Photo Taking Function   |      |
| 2.6       | How to Use Timer Photo Taking                   | 12   |
| з РНОТО   | BROWSER                                         |      |
| 3.1       | Photo Browser: What is it?                      | 13   |
| 3.2       | Commands                                        | 13   |
| 3.3       | Using the Photo Browser                         | 14   |
| 3.4       | Deleting a Photo                                | 14   |
| 3.5       | Show or Hide the Date & Time                    | 15   |
| 3.6       | Viewing Photos from Schedule Photo Taking       |      |
| 3.7       | Viewing Today's Photos                          | 15   |
| 4 MY PHO  | OTO GALLERY                                     |      |
| 4.1       | My Album                                        |      |
| 4.1.1     | My Album: What is it?                           | 16   |
| 4.1.2     | Commands                                        | 16   |
| 4.1.3     | Using My Album                                  | 18   |

| Table of C | ontents                                      | Page |
|------------|----------------------------------------------|------|
| 4.1.4      | Creating a New Album                         | 18   |
| 4.1.5      | Deleting an Album                            | 19   |
| 4.1.6      | Playing an Album as a Slide Show             | 20   |
| 4.1.7      | Viewing Photos in an Album                   |      |
| 4.1.8      | Arranging the Order of the Photos in an Albu | m 20 |
| 4.1.9      | Attaching a Note to Your Photos              | 21   |
| 4.1.10     | Deleting a Photo from an Album               | 21   |
| 4.1.11     | Adding More Photos to an Album               | 22   |
| 4.1.12     | Adding Album Cover and End Pages             | 22   |
| 4.1.13     | Deleting a Cover or End Page                 | 23   |
| 4.2        | Photo Maker                                  |      |
| 4.2.1      | Photo Maker: What is it?                     |      |
| 4.2.2      | Commands                                     | 23   |
| 4.2.3      | Using Photo Maker                            | 24   |
| 4.2.4      | Adding Effects to a Photo                    |      |
| 4.2.5      | Adding Special Effects to a Photo            | 25   |
| 4.2.6      | Deleting Photos with Effects                 | 26   |
| 4.2.7      | Editing Photos with Effects                  | 27   |
| 4.2.8      | Editing a Photo with a Special Effect        | 27   |
| 4.2.9      | Viewing a Photo Full Screen                  | 28   |
| 4.2.10     | Replacing a Photo                            | 28   |
| 4.3        | Slide Show Maker                             |      |
| 4.3.1      | Slide Show Maker: What is it?                | 28   |
| 4.3.2      | Commands                                     |      |
| 4.3.3      | Using the Slide Show Maker                   | 31   |
| 4.3.4      | Creating a New Slide Show                    | 31   |
| 4.3.5      | Deleting a Slide Show                        | 32   |
| 4.3.6      | Viewing a Slide Full Screen                  |      |
| 4.3.7      | How to Play an Album as a Slide Show         | 33   |
| 4.3.8      | How to Play a Slide Show                     | 33   |
| 4.3.9      | Excluding a Photo from a Slide Show          | 33   |
| 4.3.10     | Changing the Order of the Photos             |      |
|            | in a Slide Show                              | 34   |

| Table of C | Page                                   |    |
|------------|----------------------------------------|----|
|            |                                        |    |
| 4.3.11     | Adding the Transition and Sound Effect |    |
| 4.3.12     | Adding Cover and End Slides            |    |
| 4.3.13     | Adding More Photos to a Slide Show     |    |
| 4.4        | Card Maker                             |    |
| 4.4.1      | Card Maker: What is it?                |    |
| 4.4.2      | Commands                               |    |
| 4.4.3      | Using Card Maker                       |    |
| 4.4.4      | Creating a New Card                    |    |
| 4.4.5      | Editing a Card                         |    |
| 4.4.6      | Deleting a Card                        |    |
| 4.4.7      | Viewing a Card Full Screen             |    |
| 4.4.8      | Replacing a Photo                      |    |
| 4.4.9      | Inserting Clip Art                     | 41 |
| 4.4.10     | Inserting Text from the Word List      | 41 |
| 5 MY ORG   | ANIZER                                 |    |
| 5.1        | My Mailbox                             | 42 |
| 5.1.1      | My Mailbox: What is it?                |    |
| 5.1.2      | Folders in My Mailbox                  | 42 |
| 5.1.3      | Commands                               | 43 |
| 5.1.4      | Using My Mailbox                       | 44 |
| 5.1.5      | Creating a New Message                 | 44 |
| 5.1.6      | Editing a Message                      |    |
| 5.1.7      | Saving a Message to the Drafts Folder  |    |
| 5.1.8      | Sending a Message to the Outbox        |    |
| 5.1.9      | Adding an Address                      | 45 |
| 5.1.10     | Viewing Message Information            | 45 |
| 5.1.11     | Viewing an Attachment                  | 45 |
| 5.1.12     | Deleting a Message                     | 45 |
| 5.1.13     | Spell Checking                         | 45 |
| 5.1.14     | Inserting a Photo                      |    |
| 5.1.15     | Inserting a Sentence                   | 46 |
| 5.1.16     | Inserting a Smiley Icon                | 46 |

| Table of Contents |                                           | Page |
|-------------------|-------------------------------------------|------|
| 5.2               | My Address Book                           | 46   |
| 5.2.1             | My Address Book: What is it?              | 46   |
| 5.2.2             | Commands                                  | 47   |
| 5.2.3             | Using My Address Book                     | 47   |
| 5.2.4             | Finding an Address Book Entry             | 48   |
| 5.2.5             | Creating an Address Book Entry            | 48   |
| 5.2.6             | Creating a Personal Address Book Entry    | 48   |
| 5.2.7             | Creating a Group Address Book Entry       | 49   |
| 5.2.8             | Editing an Address Book Entry             | 49   |
| 5.2.9             | Deleting Address Book Files               | 50   |
| 5.3               | My Calendar                               | 51   |
| 5.3.1             | My Calendar: What is it?                  | 51   |
| 5.3.2             | Commands                                  | 51   |
| 5.3.3             | Using My Calendar                         | 52   |
| 5.3.4             | Adding an Event                           | 52   |
| 5.3.5             |                                           |      |
| 5.3.6             | Viewing a Specific Date                   | 53   |
| 5.3.7             | Deleting All the Events on a Specific Day | 54   |
| 5.4               | My Memo Pad                               |      |
| 5.4.1             | My Memo Pad: What is it?                  | 54   |
| 5.4.2             | Commands                                  | 54   |
| 5.4.3             |                                           |      |
| 5.4.4             | Creating and Editing Memos                | 55   |
| 5.4.5             |                                           |      |
| 5.4.6             | Inserting a Smiley Icon                   | 56   |
| 5.5               | My Money Manager                          |      |
| 5.5.1             | My Money Manager: What is it?             | 56   |
| 5.5.2             | Commands                                  | 56   |
| 5.5.3             | Viewing My Money Manager                  | 57   |
| 5.5.4             | Renaming the Folder                       | 58   |

Creating a New Entry ......58

Viewing Another Folder ......59

5.5.5

5.5.6

| Table of C | ontents                                       | Page |
|------------|-----------------------------------------------|------|
| 5.5.7      | Viewing a Statement                           | 59   |
| 5.6        | My Database                                   |      |
| 5.6.1      | My Database: What is it?                      | 60   |
| 5.6.2      | Commands                                      | 60   |
| 5.6.3      | Viewing My Database                           | 60   |
| 5.6.4      | Adding a Record                               | 61   |
| 5.6.5      | Creating a New Database                       | 61   |
| 5.6.6      | Deleting a Record                             | 62   |
| 5.6.7      | Deleting a Database                           | 62   |
| 5.7        | School Subjects                               | 62   |
| 5.7.1      | School Subjects: What is it?                  | 62   |
| 5.7.2      | Commands                                      | 63   |
| 5.7.3      | Viewing School Subjects                       | 63   |
| 5.7.4      | Creating a New School Subjects Table          | 63   |
| 5.7.5      | Deleting Contents in the School SubjectsTable | 64   |
| 5.8        | To Do List                                    | 65   |
| 5.8.1      | To Do List: What is it?                       | 65   |
| 5.8.2      | Commands                                      | 65   |
| 5.8.3      | Symbols Displaying the Status of Tasks        |      |
|            | in the To Do List                             | 66   |
| 5.8.4      | Using the To Do List                          | 66   |
| 5.8.5      | Creating a New Task                           | 66   |
| 5.8.6      | Viewing the To Do List Index Screen           |      |
| 5.8.7      | Viewing the Content of the To Do List         | 67   |
| 5.8.8      | Editing a Task                                | 67   |
| 5.8.9      | Deleting Task Contents                        | 67   |

Deleting a Task ...... 67

5.8.10 5.8.11

5.8.12

#### **6 MY ACCESSORIES**

| 6.1   | Clock                                            |      |
|-------|--------------------------------------------------|------|
| 6.1.1 | Clock: What is it?                               | . 69 |
| 6.1.2 | Commands                                         | . 69 |
| 6.1.3 | Viewing the Clock                                | . 69 |
| 6.1.4 | Changing the Clock Settings                      | . 70 |
| 6.1.5 | Changing the Date & Time Format                  | . 70 |
| 6.2   | City Locator                                     | 71   |
| 6.2.1 | City Locator: What is it?                        | 71   |
| 6.2.2 | Commands                                         | 71   |
| 6.2.3 | Viewing the City Locator                         | 71   |
| 6.2.4 | Viewing City Info.                               | . 72 |
| 6.3   | Mini-Calculator                                  | . 73 |
| 6.3.1 | Mini-Calculator: What is it?                     | . 73 |
| 6.3.2 | Using Mini-Calculator                            | . 73 |
| 6.3.3 | Touchpad Keys and their Mini-Calculator Function |      |
| 6.4   | Unit Conversion                                  |      |
| 6.4.1 | Unit Conversion: What is it?                     | . 75 |
| 6.4.2 | Using Unit Conversion                            | . 75 |
| 6.5   | Birthday List                                    | . 76 |
| 6.5.1 | Birthday List: What is it?                       | . 76 |
| 6.5.2 | Commands                                         | . 76 |
| 6.5.3 | Using the Birthday List                          | . 76 |
| 6.5.4 | Birthday List Alarm Setting                      | . 76 |
| 6.6   | My Profile                                       | . 77 |
| 6.6.1 | My Profile: What is it?                          | . 77 |
| 6.6.2 | Commands                                         | . 77 |
| 6.6.3 | Using My Profile                                 | . 77 |

7.6.3

7.6.4

| 7 ENTERT | AINMENT                        |    |
|----------|--------------------------------|----|
| 7.1      | Photo Puzzle                   | 78 |
| 7.1.1    | Photo Puzzle: What is it?      | 78 |
| 7.1.2    | Commands                       | 78 |
| 7.1.3    | Playing Photo Puzzle           | 78 |
| 7.1.4    | Game Settings                  | 79 |
| 7.2      | Photo Tic-Tac-Toe              | 79 |
| 7.2.1    | Photo Tic-Tac-Toe: What is it? | 79 |
| 7.2.2    | Commands                       | 80 |
| 7.2.3    | Playing Photo Tic-Tac-Toe      | 80 |
| 7.2.4    | Game Settings                  | 80 |
| 7.3      | Trivia                         | 81 |
| 7.3.1    | Trivia: What is it?            | 81 |
| 7.3.2    | Commands                       | 81 |
| 7.3.3    | Playing Trivia                 | 81 |
| 7.3.4    | Selecting a Skill Level        | 82 |
| 7.4      | Pegged                         | 82 |
| 7.4.1    | Pegged: What is it?            |    |
| 7.4.2    | Commands                       | 83 |
| 7.4.3    | Playing Pegged                 | 83 |
| 7.4.4    | Selecting Different Puzzles    | 84 |
| 7.5      | Word Chamber                   | 84 |
| 7.5.1    | Word Chamber: What is it?      | 84 |
| 7.5.2    | Commands                       | 84 |
| 7.5.3    | Playing Word Chamber           | 85 |
| 7.5.4    | Game Settings                  | 85 |
| 7.6      | Phortune Cookies               | 86 |
| 7.6.1    | Phortune Cookies: What is it?  | 86 |
| 7.6.2    | Commands                       | 86 |

Playing Luck Today ......86

Playing Friendship ......88

| Table of Contents |                                    | Page |
|-------------------|------------------------------------|------|
| 8 WORDS &         | MATH                               |      |
| 8.1               | Math Games                         | 89   |
| 8.1.1             | Tangrams                           | 89   |
| 8.1.1.1           | Tangrams: What is it?              | 89   |
| 8.1.1.2           | Commands                           | 89   |
| 8.1.1.3           | Playing Tangrams                   | 89   |
| 8.1.1.4           | Rotating Shapes                    | 90   |
| 8.1.1.5           | Flipping Shapes                    | 90   |
| 8.1.1.6           | Selecting Different Puzzles        | 90   |
| 8.1.1.7           | Using Hints                        | 91   |
| 8.1.2             | Mathimage                          | 91   |
| 8.1.2.1           | Mathimage: What is it?             | 91   |
| 8.1.2.2           | Commands                           | 92   |
| 8.1.2.3           | Playing Mathimage                  | 92   |
| 8.1.3             | Grid Grad                          |      |
| 8.1.3.1           | Grid Grad: What is it?             | 93   |
| 8.1.3.2           | Commands                           | 93   |
| 8.1.3.3           | Playing Grid Grad                  | 93   |
| 8.1.3.4           | Erasing Points Plotted on the Grid | 94   |
| 8.1.3.5           | Selecting a Skill Level            | 94   |
| 8.2               | Word Games                         | 95   |
| 8.2.1             | Word Puzzle                        | 95   |
| 8.2.1.1           | Word Puzzle: What is it?           | 95   |
| 8.2.1.2           | Commands                           | 96   |
| 8.2.1.3           | Playing Word Puzzle                | 96   |
| 8.2.1.4           | Selecting a Skill Level            | 96   |
| 8.2.2             | Clue Counter                       |      |
| 8.2.2.1           | Clue Counter: What is it?          | 97   |
| 8.2.2.2           | Commands                           |      |
| 8.2.2.3           | Playing Clue Counter               | 98   |
| 8.2.3             | Analogies                          | 98   |
| 8.2.3.1           | Analogies: What is it?             | 98   |
| 8.2.3.2           | Commands                           | 98   |
| 8.2.3.3           | Playing Analogies                  | 99   |

| Table of Contents |                                 | Page |
|-------------------|---------------------------------|------|
| 8.2.3.4           | Selecting a Skill Level         | 99   |
| 8.3               | Translator                      |      |
| 8.3.1             | Translator: What is it?         | 100  |
| 8.3.2             | Using Translator                | 100  |
| 8.4               | Spell Checker                   | 101  |
| 8.4.1             | Spell Checker: What is it?      |      |
| 8.4.2             | Commands                        | 101  |
| 8.4.3             | Using Spell Checker             | 101  |
| 8.4.4             | Customizing the Spell Checker   | 102  |
| 9 TOOLS           |                                 |      |
| 9.1               | My Setup                        | 103  |
| 9.1.1             | Memory Manager                  |      |
| 9.1.1.1           | Memory Manager: What is it?     |      |
| 9.1.1.2           | Commands                        |      |
| 9.1.1.3           | Using the Memory Manager        |      |
| 9.1.1.4           | Deleting Files                  | 104  |
| 9.1.1.5           | How to Reset Memory             | 104  |
| 9.1.2             | Changing the Sound Setup        | 105  |
| 9.1.2.1           | Sound Setup: What is it?        | 105  |
| 9.1.2.2           | How to Use the Sound Setup      | 105  |
| 9.1.3             | Auto Shut-Off Time              | 106  |
| 9.1.3.1           | Auto Shut-Off Time: What is it? |      |
| 9.1.3.2           | Using Auto Shut-Off Time        |      |
| 9.1.4             | Date & Time Format              |      |
| 9.1.4.1           | Date & Time Format: What is it? |      |
| 9.1.4.2           | Using Date & Time Format        | 107  |
| 9.1.5             | User Mode                       |      |
| 9.1.5.1           | User Mode: What is it?          | 108  |
| 9.1.5.2           | Using User Mode                 | 108  |
| 9.1.6             | Locking the Unit                |      |
| 9.1.6.1           | Lock Unit: What is it?          | 109  |
| 916.2             | Using Lock Unit                 | 109  |

| Table of Contents |                             | Page |
|-------------------|-----------------------------|------|
| 9.2               | Phusion™ Tutor              | 110  |
| 9.2.1             | Phusion™ Tutor: What is it? | 110  |
| 9.2.2             | Using <b>Phusion™</b> Tutor | 110  |
| 9.3               | VTech® PC Link Software     | 110  |
| Appen             | dix: Smiley Icons           | 111  |
| Appen             | dix: Battery Notices        | 112  |
| VTech             | n® <b>Phusion™</b> ON-LINE  | 112  |
| FCC N             | OTICE                       | 114  |

# Copyright

opyright® 2000 VTech Industries, LLC All rights reserved. VTech and the VTech logo are registered trademarks. **Phusion™** and the **husion™** logo are trademarks of VTech Industries, LLC.

# **Disclaimer and Limitation of Liability**

Tech Industries, LLC and its suppliers assume no responsibility for my damage or loss resulting from the use of this handbook. VTech dustries, LLC and its suppliers assume no responsibility for any assor claims by third parties that may arise through the use of its software. VTech Industries, LLC and its suppliers assume no responsibility for any damage or loss caused by deletion of data are a result of malfunction, dead battery, or repairs. Be sure to make ackup copies of important data on other media to protect against ata loss.

#### **Important!**

Please read the **VTech**® End User Software License Agreement before using the accompanying software program(s). Using any part of the software indicates that you accept the terms of the **Phusion™** End User Software License Agreement.

nis manual was prepared during software development. Some treens in this manual may not appear exactly as the screens found the final product.

**Tech® Phusion™** PC Link software is supplied on 3.5" disks. If ou do not have access to a 3.5" floppy disk drive for your amputer, you can download the **VTech® Phusion™** PC Link oftware on-line from www.myphusion.com.

# NTRODUCTION

elcome to the **Phusion™** digital camera organizer. This guide is signed to help you set up and run your digital camera organizer. describes all you need to know about how to use your **Phusion™** gital camera organizer and the applications that come with it.

## 1 Phusion™ Components

#### Front

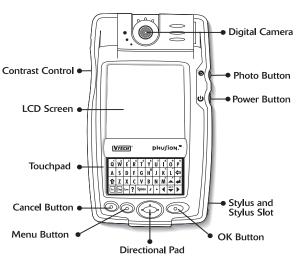

### **Important Buttons and Features**

# Digital Camera

With **Phusion™**s Digital Camera, you can take up to 25 black and white digital pictures. Use the LCD screen to see what the Digital Camera sees in real-time, so you can always get the perfect shot. Also, you'll never need film or film developing. You can take a picture and see the results instantly. Each picture is instantly stored in **Phusion™**s Photo Browser. For even greater flexibility, you can rotate the Digital Camera 180° for more picture taking fun.

# Photo Button

Press the button to capture the photos that appear in the Digital Camera.

Turns your **Phusion™** on or off. If your

# Power Button

Phusion™ is turned off, pressing the Power button turns the unit on. If your Phusion™ is turned on, pressing the Power button turns the unit off.

# Contrast Control

You can adjust the appearance of the LCD screen for the clearest display. Depending on the lighting conditions or temperature of the environment where you use your digital camera organizer, you may need to adjust the contrast.

To adjust the contrast, rotate the Control up or down to increase or decrease the contrast.

Stylus and Stylus Slot The stylus slides in and out of the slot. To use the stylus, remove it from the slot and hold it as you would a pen or pencil. Use the stylus to press the keys on the Touchpad or to press the Directional Pad and other buttons.

Touchpad The Touchpad is very similar to a computer keyboard. Use the stylus to press the keys on the Touchpad. See the section, "Touchpad Layout" for more information on each key. Press Cancel to return to the previous

> screen Press OK to move the cursor to the next

Press Menu to launch the Action menu. The Action menu contains additional commands for your **Phusion**<sup>™</sup> digital

line, or to confirm an action or command.

camera organizer.

Press the Directional Pad to move the cursor up, down, left or right on the screen. Also, the Directional Pad can be used to adjust the settings on your Phusion™ digital camera organizer.

On menu screens such as the Main menu, press Right to move the cursor couter-clockwise. Press Left to move the cursor clockwise.

Cancel Button

OK Button

Menu Button

Directional Pad

Phu∫ion.™

#### **Back**

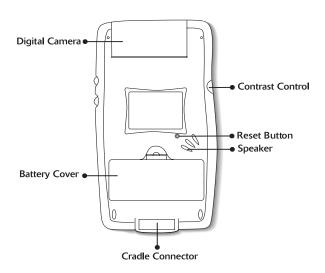

Cradle Connector

This port connects to the cradle, which is connected to the serial port on your PC. Place the **Phusion** $^{\text{TM}}$  into the cradle to backup data or transfer data to and from your PC.

**Battery Cover** 

Covers the batteries that power your **Phusion™** digital camera organizer.

**Reset Button** 

Under normal use, you should not have to use the Reset button. If your **Phusion™** digital camera organizer stops responding, press Reset to restart.

#### Cradle

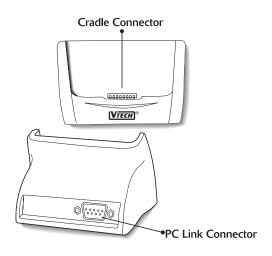

PC Link Connector The PC Link Connector connects to the serial port on your PC using the serial cable included with your Phusion™.

# 2 Touchpad layout

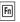

This key is used to activate the number keys. If you press the Fn key then press the Y key, the number 6 will appear on the screen. Also, you can press the Fn key then H key to view the Tutor information.

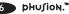

| _  |  |
|----|--|
| 11 |  |
|    |  |

Press this key before pressing the letter keys to type capital letters.

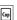

Press this key if you want to type all letters as capital letters. Press this key again to continue typing in lower case letters.

Space

Press this key to insert a space between words or letters.

Arrow keys

Press these keys to move the cursor up, down, left or right.

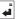

Press this key to move the cursor to the next line or confirm an action.

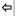

Press this key to delete any character to the left of the cursor.

AC/C

Used in the Mini-Calculator. Press this key once to clear your most recent entry. Press the key again to clear all entries in the Mini-Calculator.

# 3 Battery Installation

Two (2) AA size batteries power your **Phusion™** digital camera organizer. Here is how to install them:

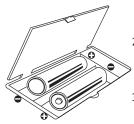

- Be sure your **Phusion™** digital camera organizer is turned off.
- Open the battery cover on the back of your **Phusion™** digital camera organizer.
- 3. Insert two (2) new AA size batteries as shown.
- 4. Close the battery cover.

If your **Phusion™** digital camera organizer stops working or if the screen appears dim, make sure the batteries are fresh and installed properly.

# 4 Adjusting the Clock After Battery Replacement

The internal clock stops when the batteries are removed. You will be asked to adjust the time on your **Phusion** $^{\text{TM}}$ .

- 1. If you need to adjust the clock, choose Yes.
- 2. Then adjust the time on the following screen.
- After adjusting each of the clock settings, your changes will be saved automatically.

#### 5 How to Use the Action Menu

Press the Menu button on your  $Phusion^{m}$  digital camera organizer to view the Action menu.

The Action menu is arranged in a cross section that allows you to access commands using the fewest button presses. Use the Directional Pad to select a command, then press OK to continue.

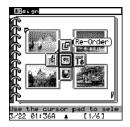

DIGITAL CAMERA

# 1 Digital Camera: What is it?

The pictures you take can be used in some of the learning activities and games. You can add pictures to your address book, too. You can even transfer pictures to and from your PC. Each picture is instantly stored in **Phusion**™'s Photo Browser.

# Where is it?

You can open the Digital Camera from the Main menu of your **Phusion**™ digital camera organizer. The Digital Camera can also be accessed from other applications that use your digital pictures.

## 2 Commands

- o) (Schedule Photo Taking) Automatically take a series of photos over a set time.
- (Timer Photo Taking) Automatically take a photo after 10 seconds.
- 図 (Show Date & Time) Display the date and time when a photo was taken.
- 22 (Hide Date & Time) Hide the date and time when a photo was taken.
- (Delete This Photo) Delete the current photo.

### .3 Using the Digital Camera

- Use the Directional Pad to select (Digital Camera) from the Main menu and press OK.
- On the LCD screen, you can instantly see what the Digital Camera sees in real-time.
- 3. Press the Photo button to take a picture.

# .4 Adjust the Picture Contrast and Brightness

- You can adjust the contrast and brightness of each picture using the Directional Pad.
- 2. Press Up and Down to adjust the picture contrast.
- 3. Press Left or Right to adjust the brightness of the picture.

# .5 How to Use the Schedule Photo Taking Function

- 1. Select (Schedule Photo Taking) from the Action menu.
- Enter the Start Date, Start Time, time between photos, and the number of photos to take.

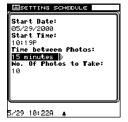

- 3. After setting the date and time options, press OK.
- 4. Turn the unit off.

# 6 How to Use Timer Photo Taking

- 1. Select (Timer Photo Taking) from the Action menu.
- 2. Once Timer Photo Taking is active, **Phusion™** will take a picture in 10 seconds.

#### .1 Photo Browser: What is it?

The Photo Browser is a collection of digital photos taken by you. Once a picture is taken, it is automatically stored in the Photo Browser. Your **Phusion™** digital camera organizer stores up to 25 digital pictures.

#### Where is it?

PHOTO BROWSER

You can find Photo Browser in the Main menu.

#### .2 Commands

E .

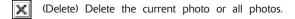

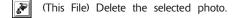

(All Files) Permanently delete all photos.

(View Today's Photos) View the photos taken today.

(View Scheduled Photos) View the photos taken during Schedule Photo Taking.

(Hide Date & Time) Hide the date and time when a photo was taken.

(Show Date & Time) Display the date and time when a photo was taken.

(Go Back) Go back to the previous menu.

#### 3 Using the Photo Browser

1. Select (Photo Browser) from the Main menu and press OK.

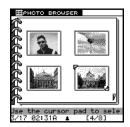

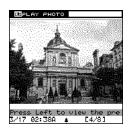

Use the Directional Pad to select a photo and press OK to view it.

### 4 Deleting a Photo

- Select Photo Browser from the Main menu and press OK to open it.
- 2. Select a photo you want to delete using the Directional Pad and select (Delete) from the Action menu.
- 3. A sub-menu will pop up. From this sub-menu, you can select (This File) to delete the selected photo or (All Files) to delete all the photos in the Photo Browser.

#### .5 Show or Hide the Date & Time

1. Select (Show Date & Time) from the Action menu after you have opened the Photo Browser.

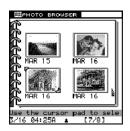

- If the date and time isn't shown, press OK. The date and time of when each photo was taken will appear on screen.
- 3. Select (Hide Date & Time) and press OK again to hide the date and time of when each photo was taken.

# .6 Viewing Photos from Schedule Photo Taking

- 1. At the Photo Browser, use the Directional Pad to select (View Scheduled Photos) from the Action menu.
- 2. Press OK. The photos taken during the Schedule Photo Taking mode will be displayed on screen.

# .7 Viewing Today's Photos

- At the Photo Browser, use the Directional Pad to select (View Today's Photos) from the Action menu.
- Press OK. Photos taken during the current day will be displayed on screen.

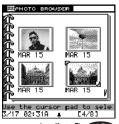

# MY PHOTO GALLERY

e My Photo Gallery to organize your photos! In My Photo Gallery, u can create slide shows and photo albums. You can even add ecial effects or Clip Art to your pictures.

# 1 My Album

#### 4.1.1 My Album: What is it?

My Album helps you store, organize and add notes to your photos. You can re-order or create Cover and End Pages for the album.

#### Where is it?

You can find My Album in the My Photo Gallery folder.

#### 4.1.2 Commands

- (New) Create a new album.
- (Delete) Delete the current album or all albums.
- (This File) Delete the selected album.
- (All Files) Permanently delete all albums.
- (Edit) Edit the selected album.
- (Play Album) Play the selected album as a slide show.
- (Re-Order) Arrange the order of the photos in the album.

- (Undo Order) Undo Re-order and use original order.
- (Attach Notes) Attach a note to the selected photo.
- (Album Tools) Edit the current photo album.
- (Album Cover Page) Create a cover page using a template.
- (Album End Page) Create an end page using a template.
- (Add More Photos) Add more photos to the album, by taking new photos or by selecting photos from the photo Browser.
- (Exclude This Photo) Exclude this photo from the selected album
- (Save) Save the current album.
- (Insert Clip Art) Insert Clip Art from the Clip Art Browser.
- (Insert Text) Select a font style and add text to your photo.
- (Change Cover) Change the current cover page of the selected album.
- (Change End) Change the current end page of the selected album.

#### 4.1.3 Using My Album

- 1. Select [My Photo Gallery) from the Main menu using the Directional Pad.
- 2. Select (My Album) using the Directional Pad and press OK.
- 3. You are now in the main album screen.
- 4. To edit an album, select the album, then select (Edit) from the Action menu.

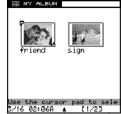

5. After you have edited or created a new album, choose (Save) to save your changes.

#### 4.1.4 Creating a New Album

1. From the main album screen, select (New) from the Action menu.

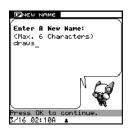

2. Type in the name of the new album using the Touchpad.

Select the photo source. You can take a new photo using the Digital Camera, or you can select a photo from the Photo Browser.

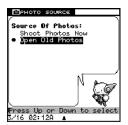

4. Press OK to confirm your selected photo. The selected photo will be added to your album. To deselect a photo, press OK again. When you have finished adding photos, press Cancel to view the complete Album.

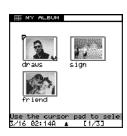

 To save your album, select (Save) from the Action menu and press OK.

#### 4.1.5 Deleting an Album

- At the album main screen, select the album you want to delete.
- 2. Select (Delete) from the Action menu using the Directional Pad and press OK.
- 3. In the following sub-menu, you can select either (This File) to delete the selected album or (All Files) to delete all of your albums.

#### 4.1.6 Playing an Album as a Slide Show

1. At the album main screen, select (Play Album) from the Action menu.

#### 4.1.7 Viewing Photos in an Album

1. Use the Directional Pad to select the album you want to view and press OK.

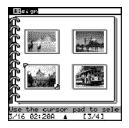

2. Use the Directional Pad to select a photo you want to view and press OK.

#### 4.1.8 Arranging the Order of the Photos in an Album

1. At the album main screen, select (Edit) from the Action menu

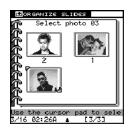

- 2. Select (Re-Order) from the Action menu and press OK.
- 3. To undo the last move, select (Undo Order) and press OK.
- 4. Select the photos in the order you want, then select (Save) to save your changes.

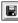

#### 4.1.9 Attaching a Note to Your Photos

- 1. At the album Edit screen, select a photo.
- 2. Select (Attach Notes) from the Action menu and press OK
- 3. Type in your note.

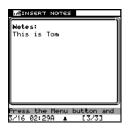

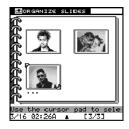

4. After you have finished typing your note, press OK to save it.

#### 4.1.10 Deleting a Photo from an Album

- 1. At the album Edit screen, select a photo you want to delete.
- Select (Exclude This Photo) from the Action menu and press OK.

#### 4.1.11 Adding More Photos to an Album

- At the album Edit screen, select (Album Tools) from the Action menu.
- 2. Select (Add More Photos) and press OK.
- Select the photo source. You can take a new photo using the Digital Camera, or you can select a photo from the Photo Browser.
- The selected photos will be added to the album automatically.

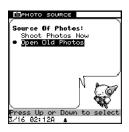

#### 4.1.12 Adding Album Cover and End Pages

- 1. Select (Album Tools) from the Action menu and press OK
- 2. Select (Album Cover Page) or (Album End Page) from the sub-menu and press OK.

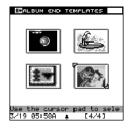

- In the following screen, you will see templates you can use to create your cover or end page.
- Select a photo and press OK to edit it.

- 5. Select (Insert Clip Art) from the Action menu to add Clip Art or select (Insert Text) to add text to the photo.
- 6. Select (Save) to save the photo.

# 4.1.13 Deleting a Cover or End Page

If you want to delete a cover or end page, select (Exclude this Photo).

#### .2 Photo Maker

#### 4.2.1 Photo Maker: What is it?

The Photo Maker allows you to add effects, hairstyles or backgrounds to your photos.

#### Where is it?

|X|

You can find Photo Maker in the My Photo Gallery folder.

#### 4.2.2 Commands

(New) Add a new effect to a photo.

(Delete) Delete current file or all files.

(This File) Delete the selected file.

(All Files) Permanently delete all files.

(Edit) Edit the selected photo.

(Insert Clip Art) Insert Clip Art from the Clip Art Browser.

- [7] (Insert Text) Add text to a photo.
- (Save) Save the current photo.
- (Undo Effect) Undo the last photo effect.
- (Replace Photo) Select a new photo.

#### 4.2.3 Using Photo Maker

- 1. Select (My Photo Gallery) from the Main menu using the Directional Pad.
- 2. Select (Photo Maker) using the Directional Pad.
- You are now in the Photo Maker main screen. Two templates are provided. Select a template and press OK.

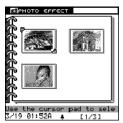

- 4. Now you can choose from different effects. Select (New) from the Action menu to create a new photo and add effects
- 5. To edit a photo, select the photo and choose (Edit) from the Action menu.
- 6. After you have edited or created a new photo, choose (Save) to save your changes.

#### 4.2.4 Adding Effects to a Photo

- Open Photo Maker and select the Photo Effects template, then press OK to enter the Photo Effects screen.
- 2. Select (New) from the Action menu.
- Select the photo source. You can take a new photo using the Digital Camera, or you can select a photo from the Photo Browser

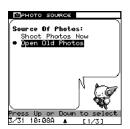

 Select a photo effect and press OK to confirm your selection.

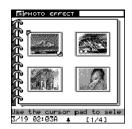

5. Select (Save) from the Action menu to save your changes.

#### 4.2.5 Adding Special Effects to a Photo

- 1. Open Photo Maker and select the Special Effects template.
- 2. Select (New) from the Action menu.

- Select a hairstyle or background template from the template Photo Browser and press OK.
- Select the photo source. You can take a new photo using the Digital Camera, or you can select a photo from the Photo Browser.

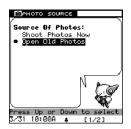

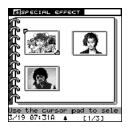

 Select (Save) from the Action menu to save your changes.

# 4.2.6 Deleting Photos with Effects

- Select the photo you want to delete in the Photo Effects or Special Effects screen.
- 2. Select (Delete) from the Action menu using the Directional Pad and press OK.
- 3. In the following sub-menu, you can select (This File) to delete the selected photo. Selecting (All Files) will delete all the photos in the Browser.

#### 4.2.7 Editing Photos with Effects

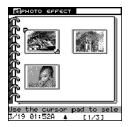

- 1. Select a photo you want to edit from the Photo Effect screen.
- 2. Select (Edit) from the Action menu and press OK to enter the Edit screen.
- 3. At the Edit screen, select (Insert Clip Art) from Action menu to insert Clip Art or select (Insert Text) to add text.
- 4. Select (Save) to save your changes.

# 4.2.8 Editing a Photo with a Special Effect

1. Select a photo you want to edit from the Special Effects screen.

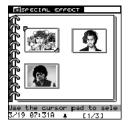

- 2. Select (Edit) from the Action menu and press OK to enter the Edit screen.
- 3. At the Edit screen, select a special effect.
- 4. Select a background or hairstyle.
- 5. Select (Save) to save your changes.

# 4.2.9 Viewing a Photo Full Screen

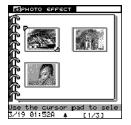

 At Photo Effects or Special Effects screen select a photo you want to view and press OK.

The selected photo will be displayed full screen.

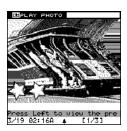

#### 4.2.10 Replacing a Photo

- 1. If you're not satisfied with the photo you selected, you can select (Replace photo) from the Action menu to select another photo.
- 2. Select (Save) and press OK to save the photo.

#### 3 Slide Show Maker

#### 4.3.1 Slide Show Maker: What is it?

The Slide Show Maker converts your digital photo album into a slide show.

#### Where is it?

You can find Slide Show Maker in the My Photo Gallery folder.

#### 4.3.2 Commands

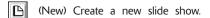

(Delete) Delete the current file or all files.

(This File) Delete the selected file.

(All Files) Permanently delete all files.

(Play Show) Play slide show.

(Play Album) Convert an album into a slide show using default transition & sound effects.

(Loop Show) Play a slide show continuously. Press Cancel to stop the slide show.

(Re-Order Slides) Change the order of the slides.

(Transition & Sound) Add or Edit slide transition & sound effects.

(Save) Save changes.

(Edit) Edit slide show.

(Exclude This Slide) Exclude the selected photo from the slide show.

- (Slide Tools) Create a slide cover page and end page, or add more slides to your show.
- (Slide Cover Page) Create a cover slide using the provided templates.
- (Slide End Page) Create an end slide using the provided templates.
- (Add More Slides) Add more slides to the show by taking new photos or by selecting saved photos.
- (Undo Order) Undo the Re-Order and use previous order.
- (Save Order) Save changes in the slide order.
- (Insert Clip Art) Insert Clip Art from the Clip Art Browser.
- (Insert Text) Add text to the current slide.
- (Change Cover) Change the current cover page.
- (Change End) Change the current end page.

## 4.3.3 Using the Slide Show Maker

- 1. Select (My Photo Gallery) from the Main menu using the Directional Pad.
- 2. Select (Slide Show Maker) using the Directional Pad, and press OK.

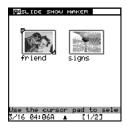

- 3. Select (New) from the Action menu to create a new slide show, or select (Edit) to enter the Slide Show Edit screen.
- 4. To view a slide show, select (Play Show) from the Action menu

## 4.3.4 Creating a New Slide Show

1. Select (New) from the Action menu.

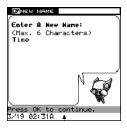

- Type in a name for the new slide show. Then select the slide show source.
- You can add photos using the Digital Camera or select photos from the Photo Browser.

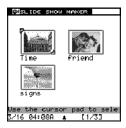

4. Use the Directional Pad to place the cursor over a photo. Press OK to add it to the Slide Show. To deselect a photo, place the cursor over the photo, and press OK again.

When you have finished adding photos, press Cancel to view the photos in the show.

## 4.3.5 Deleting a Slide Show

- 1. Select the slide show you want to delete.
- 2. Select | (Delete) from the Action menu and press OK.
- 3. You can select either (This File) to delete the selected slide show or (All Files) to delete all of the slide shows.

## 4.3.6 Viewing a Slide Full Screen

- Select the slide show you want to view using the Directional Pad, and press OK.
- On the next screen, you can see all the slides in the selected slide show

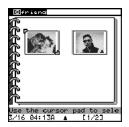

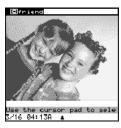

Choose the slide you want to view and press OK.

# 4.3.7 How to Play an Album as a Slide Show

- Select (Play Album) from the Action menu using the Directional Pad, and press OK.
- The screen will switch to the Album main screen. Select the album you want to view.
- Press OK to confirm your selection, the selected album will be automatically converted into a slide show.

## 4.3.8 How to Play a Slide Show

- Select the slide show you want to view using the Directional Pad, and press OK.
- Select (Play Show) from the Action menu and press OK.

# 4.3.9 Excluding a Photo from a Slide Show

- Select (Edit) to enter the Edit screen from the Action menu and press OK.
- Select a photo you want to exclude, using the Directional Pad
- 3. Select (Exclude This Slide) from the Action menu, and press OK.

# 4.3.10 Changing the Order of the Photos in a Slide Show

- Select the slide show you want to edit using the Directional Pad.
- 2. Select (Edit) from the Action menu to enter the Slide Show Edit screen.
- 3. Select (Re-Order) from the Action menu and press OK.
- 4. Select a slide you want to move using the Directional Pad, then press OK. Place the slide in the new position using the Directional Pad, then press OK to confirm the move.

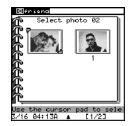

5. Once you have finished editing the order of the slides, press (Save) to save your changes.

# 4.3.11 Adding the Transition and Sound Effects

- Select the slide show you want to edit using the Directional Pad.
- 2. Select (Edit) from the Action menu to enter the Slide Show Edit screen.

3. To edit the slide transition and sound effect, select (Transition & Sound) from the Action menu, and press OK.

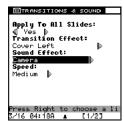

- 4. Use the Directional Pad to select a transition or sound effect. Press OK or Enter to confirm your selections.
- 5. Select (Save) to save your changes.

## 4.3.12 Adding Cover and End Slides

- 1. At the Slide Show Edit screen, select (Slide Tools) from the Action menu.
- 2. Select (Slide Cover Page) or (Slide End Page) from the Action menu, and press OK.
- 3. Choose a slide template from the template menu, and press OK.
- 4. On the next screen, you can select (Insert Clip Art) to insert Clip Art or select (Insert Text) to add text to the slide.
- 5. After you have finished editing the slides, select (Save) to save your changes.

# 4.3.13 Adding More Photos to a Slide Show

- At the Slide Show Edit screen, select (Slide Tools) from the Action menu.
- Select (Add More Slides) from the sub-menu and press OK.

Select a photo source. You can add photos using the Digital Camera or select photos from the Photo Browser.

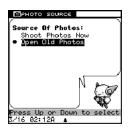

 After selecting the photos, press OK to add the photos to the current slide show

#### 4 Card Maker

#### 4.4.1 Card Maker: What is it?

With Card Maker and pictures from the Digital Camera, you can create greeting cards, invitations, and more. Card Maker also includes different styles of borders and Clip Art to help you design the perfect card. To print your card, you can transfer your card files to your PC using the **VTech**® **Phusion™** PC Link.

#### Where is it?

You can find Card Maker in the My Photo Gallery folder.

#### 4.4.2 Commands

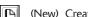

(New) Create a new card.

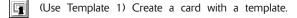

(Use Template 2) Create a card with a template.

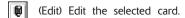

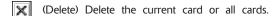

(This File) Delete the selected card.

(All Files) Permanently delete all cards.

(Insert Clip Art) Insert Clip Art from the Clip Art Browser.

(Insert Text From Word List) Insert text from the Word List.

(Save) Save the current card.

(Replace Photo) Select another photo to replace the current photo.

(Insert Smiley Icon) Add a smiley icon to a photo.

## 4.4.3 Using Card Maker

- 1. Select (My Photo Gallery) from the Main menu using the Directional Pad.
- Select (Card Maker) using the Directional Pad, and press OK.
- 3. You can choose from four styles of cards. Select a card style and press OK.

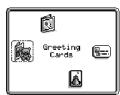

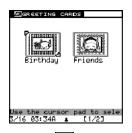

 Select a card template and press OK to go to edit you card

- 5. Select (New) from the Action menu to create a new card. Also you can select (Use Template 1) or (Use Template 2) to create a card using a template.
- To edit a card, select the card, then select (Edit) from the Action menu.
- 7. Choose (Save) to save your changes.

## 4.4.4 Creating a New Card

- 1. Select (New) from the Action menu to create a new card. Also you can select (Use Template 1) or (Use Template 2) to create a card using a template.
- 2. Type in a name for your new card, then press OK.
- If you're creating a greeting card, select the border, and press OK.
- Select a photo source. You can add photos using the Digital Camera or select photos from the Photo Browser.

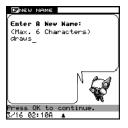

- Press OK to confirm your photo choice and go to the Card Maker Edit screen.
- 6. At the Edit screen, you can select (Insert Clip Art) from Action menu to insert Clip Art or select (Insert Clip Art) Text From Word List) to insert text from the Word List.
- Once you have finished the editing, select (Save) from the Action menu and press OK to save your card.

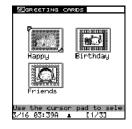

# 4.4.5 Editing a Card

1. Select a card you want to edit in the Card Maker Browser.

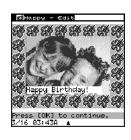

- 2. Select (Edit) from the Action menu and press OK to enter the Edit screen.
- 3. At the Edit screen, select (Insert Clip Art) from the Action menu to insert Clip Art or select (Insert Text From Word List) to insert text from the Word List.
- 4. Once you have finished editing, select (Save) from the Action menu and press OK to save your card.

## 4.4.6 Deleting a Card

- Select the card you want to delete in the Card Maker Browser.
- Select (Delete) from the Action menu using the Directional Pad and press OK.
- 3. In the following sub-menu, you can select (This File) to delete the selected card, or (All Files) to delete all of the cards in the Card Maker Browser.

## 4.4.7 Viewing a Card Full Screen

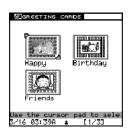

 In the Card Maker Browser, select the card you want to view, then press OK.

#### 4.4.8 Replacing a Photo

- 1. When you are creating a new card, you can select a photo source. You can add photos using the Digital Camera or select photos from the Photo Browser. If you don't like the photo, select (Replace photo) from the Action menu to use another one.
- 2. Select (Save) and press OK to save your changes.

## 4.4.9 Inserting Clip Art

- 1. At the Edit screen, select (Insert Clip Art) from the Action menu.
- 2. A Clip Art box will appear.
- Choose a Clip Art design using the Directional Pad.

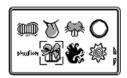

4. Press OK to add the selected Clip Art design to the photo.

## 4.4.10 Inserting Text from the Text List

 At the Card Maker Edit screen, select (Insert Text From Word List) from the Action menu.

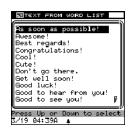

Select a text message from the Text List, then press OK to continue.

# MY ORGANIZER

y Organizer provides different applications that will help you anage your daily life.

# 1 My Mailbox

# 5.1.1 My Mailbox: What is it?

My Mailbox allows you to write messages. Using the **VTech® Phusion™** PC Link software, you can transfer your messages to your PC. If you already have an e-mail address and Internet Service Provider, you can transfer your messages to your PC, copy the messages into your own e-mail software, then send the messages from your PC.

#### Where is it?

You can find My Mailbox in the My Organizer folder.

# 5.1.2 Folders in My Mailbox

There are three folders in My Mailbox. Each folder serves a separate purpose. Here's an introduction to each of the folders:

# **Write Message**

You can compose a new message by selecting the (Write Message).

#### Outbox

All of the messages that you have finished, but have not yet transferred to your PC are stored in your (Outbox). To read a message in the Outbox, use the Directional Pad to select a message in the list, then press OK.

## 42 рн∪∫іоң.<sup>™</sup>

#### **Drafts**

Ω

 $\square$ 

You can save a message that you have not yet finished in the (Drafts) box. To read a message, use the Directional Pad to select a message in the list, then press OK.

#### 5.1.3 Commands

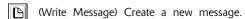

(Edit Message) Edit the current message.

(Place in Outbox) Send this message to the Outbox.

(Delete) Delete the selected message.

(View Attachment) Show the attached file.

(View More Info) View address information.

(Save as Drafts) Save your message in the Drafts folder.

(Add Address) Search the Address Book for addresses and automatically add them to the address list.

(Spell Checker) Check the spelling of a word.

(Insert Photo) Insert a photo into your message.

(Insert Sentence) Insert a sentence into your message.

(Insert Smiley Icon) Insert a smiley icon into your message.

## 5.1.4 Using My Mailbox

- 1. Select My Mailbox) in the My Organizer folder using the Directional Pad and press OK.
- 2. You will now see three folders: Write Message, Outbox and Drafts. Select one using the Directional Pad.

## 5.1.5 Creating a New Message

You can write a new message by selecting (Write Message) from the [ (My Mailbox) folder.

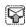

5.1.6 Editing a Message

Press Menu to open the Action menu then select [6] (Edit

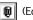

# 5.1.7 Saving a Message to the Drafts Folder

Message) to edit the current message.

You can save a message that you have not yet finished writing in the Drafts folder.

- 1. Create a new message or edit a selected message in the Compose screen.
- 2. Press Menu to open the Action menu then select (Save as Drafts) to save your message to the Drafts folder.

## 5.1.8 Sending a Message to the Outbox

After you finish typing a new message or editing an old one, you can press Menu to open the Action menu then select (Place in Outbox) to send this message to the Outbox.

## 5.1.9 Adding an Address

Press Menu to open the Action menu then select Address to search the Address Book for addresses and automatically add them to the address list. Names and e-mail addresses of both Personal and Group categories will be shown. Personal address entries will be displayed followed by Group address entries.

## 5.1.10 Viewing Message Information

Press Menu to open the Action menu then select (View More Info) to see all information.

## 5.1.11 Viewing an Attachment

Press Menu to open the Action menu then select (View Attachment) to see the photo attachment.

#### 5.1.12 Deleting a Message

Press Menu to open the Action menu then select (Delete) to delete the selected message.

## 5.1.13 Spell Checking

The Spell Checker helps you check for any typing mistakes. Place the cursor next to the word you want to check. Press Menu to open the Action menu, then select (Spell Checker).

## 5.1.14 Inserting a Photo

You can attach an image to your message when editing or creating a new message. Press Menu to open the Action menu then select (Insert Photo). The attached photo will appear in the upper right-hand corner of the screen.

## 5.1.15 Inserting a Sentence

You can insert a sentence into your message when editing or creating a new message. Place the cursor in the position you want to insert the sentence. Press Menu to open the Action menu then select (Insert Sentence).

## 5.1.16 Inserting a Smiley Icon

You can insert the smiley icon into your message when editing or creating a new message. Place the cursor in the position you want to insert the icon. Press Menu to open the Action menu then select (Insert Smiley Icon).

# 2 My Address Book

#### 5.2.1 My Address Book: What is it?

My Address Book on your **VTech® Phusion™** helps you organize and store all of your friends' addresses, telephone numbers and e-mail addresses, either by individual (Personal files) or by group list (Group files). You can use My Address Book to quickly access a telephone number of a friend or family member.

#### Where is it?

You can find My Address Book in the My Organizer folder.

46 phu∫ion.™

#### 5.2.2 Commands

(New File) Create a new Personal file.

(New Group) Create a new Group file.

(Edit) Modify the current file.

(Change View) View Personal files, Group files, or All files.

(Group Only) Display Group files only.

(Personal Only) Display Personal files only.

(All Files) Display all files.

P

**-**4

(Delete) Delete the current file or all files.

(All Files) Permanently delete all files.

(This File) Delete the selected file.

(Insert Photo) Add a photo to this file.

(Add Recipient) Insert e-mail address from the Personal file when creating Group file.

## 5.2.3 Using My Address Book

Select [My Address Book) in the My Organizer folder using the Directional Pad. Then press OK.

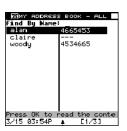

## 5.2.4 Finding an Address Book Entry

Select the entry you would like to view from the list, then press OK to view the selected record.

If you want to locate a specific Address Book entry without scrolling through the list of files, you can type the first few letters of a person's name in the 'Find by Name' field, My Adress Book will automatically find matching entries.

# 5.2.5 Creating an Address Book Entry

Choose (New File) from the Action menu to add a new entry.

My Address Book contains two different types of files. An individual's address is stored in your Address Book as a Personal entry. A Group entry is a group of addresses.

## 5.2.6 Creating a Personal Address Book Entry

- 1. After you have opened your Address Book, select (New File) from the Action menu. This will open the My Address Book Edit screen.
- At the Edit screen, you can type in the person's name, telephone number, e-mail address, birthday, home or work address.

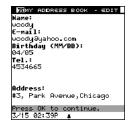

3. Select (Save) from the Action menu to save your entry.

## 5.2.7 Creating a Group Address Book Entry

1. After you have opened your Address Book, select (New Group) from the Action menu. This will open the Edit screen for Group files.

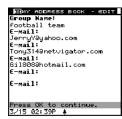

 At the Edit screen, type in the name of the group you are creating and the e-mail addresses of the people you would like in that group.

- To add e-mail addresses to the Group entry, select (Add Recipient) from the Action menu. You will then see a list of your Personal files.
- 4. Select the Personal entry you would like to add to the Group, using the Directional Pad or the Find by Name feature, and press OK. The Name and e-mail address of this Personal entry will be added to the Group entry.
- 5. Select (Save) from the Action menu to save your entry.

# 5.2.8 Editing an Address Book Entry

To edit an Address Book entry, select it from the list, then choose (Edit) from the Action menu. Select (Save) from the Action menu to save your entry.

## 5.2.9 Deleting Address Book Files

There are two ways to delete files from your Address Book.

To delete a single Address Book entry:

- 1. After you have opened My Address Book, select the entry you want to delete.
- 2. Choose (Delete) from the Action menu.
- 3. Then choose [ (This File) from the Action menu.
- 4. The entry will be removed from My Address Book.

To delete all of the files in your Address Book:

- After you have opened My Address Book, choose (Delete) from the Action menu.
- 2. Select (All Files) from the Action menu and press OK.
- 3. All of the files in your Address Book will be deleted.

## **Important!**

If you choose to delete all files when you are viewing the Personal files in your Address Book, only the Personal files will be deleted. If you choose to delete all files when you are viewing the Group files in your Address Book, only the Group files will be deleted.

# .3 My Calendar

## 5.3.1 My Calendar: What is it?

My Calendar helps you keep track of special events, parties and exams. You can view your schedule in either daily or monthly formats. You can use My Calendar any time you want to keep track of an event that you need to remember.

#### Where is it?

My Calendar is located in the My Organizer folder.

#### 5.3.2 Commands

(New) Create a new event.

(Edit) Edit the current event.

(Delete) Delete event(s).

(All Events) Permanently delete all events from the Calendar.

(This Event) Delete the selected event.

(Full Day Events) Delete all events in a day.

(Save) Save all changes.

(View Today) View the current day's schedule.

(Go To Date) Go to a specified date.

(Daily View) View the selected date.

(Monthly View) View the selected month.

(Date & Time Format) Change the date and time format used in the Calendar.

(Previous Day) Go to the previous day's schedule.

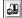

(Next Day) Go to the following day's schedule.

# 5.3.3 Using My Calendar

1. Select (My Calendar) in the My Organizer folder.

- The next screen is the "Monthly View" of the current month.
   Dots will appear next to the dates that have a scheduled event.
- To view all of the events for that day, select a day, then press OK.

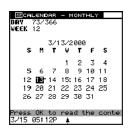

## 5.3.4 Adding an Event

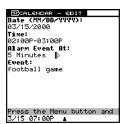

 To add an event to a specific day in the Daily View, you can choose (New) from the Action menu.

- 2. Enter the Event Date and Time. Set how far in advance you want to be reminded of the event. Finally, enter the name of the event (for example, "football game").
- Choose (Save) from the Action menu to save your event.

#### **Important!**

If the small dot seen on "Monthly View" is near the top of the date box, then the event on that day is scheduled before 12:00pm. If the small dot is near the bottom of the date box, then the event on that day is scheduled after 12:00pm.

#### 5.3.5 Calendar View Shortcuts

In the "Monthly View" of My Calendar, there are a few shortcuts that can be used to change what day, week or month you are viewing.

## Try these quick My Calendar touchpad shortcuts:

**Up arrow key** Moves the cursor to the same day of

the previous week.

Down arrow key Moves the cursor to the same day of

the next week.

**Left arrow key** Moves the cursor to the previous day.

**Right arrow key** Moves the cursor to the next day.

**Enter key or OK** Displays the Daily View of the selected day.

## 5.3.6 Viewing a Specific Date

- 1. Select (Go To Date) from the Action menu.
- 2. Type in the date that you would like to view.
- 3. Press OK.

# 5.3.7 Deleting All the Events on a Specific Day

- In the Daily View, select (Delete) from the Action menu.
- Choose (Full Day Events) to delete all of the events on that day.

## 4 My Memo Pad

## 5.4.1 My Memo Pad: What is it?

My Memo Pad is an application that allows you to type a quick note or reminder.

#### Where is it?

My Memo Pad is located in the My Organizer folder.

#### 5.4.2 Commands

- (New) Create a new memo.
- (Edit) Edit the selected memo.
- (Save) Save the memo.
- (Delete This File) Delete the selected file.
- (Delete) Delete the current memo or all memos.
- (This File) Delete the selected memo.
  - (All Files) Permanently delete all memos.
- (Insert Smiley Icon) Insert a smiley icon.

## 5.4.3 Using My Memo Pad

1. Select (My Memo Pad) in the My Organizer folder.

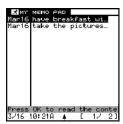

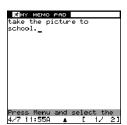

2. Select a memo to view it.

# 5.4.4 Creating and Editing Memos

- Choose (New) from the Action menu to create a new memo.
- 2. Select (Edit) to edit the selected memo.
- 3. When you have finished typing or editing your memo, choose (Save) to save it.

#### 5.4.5 Deleting

1. If you want to delete the contents of the current memo, at the Edit screen of the memo, choose (Delete This File) from the Action menu.

- 2. If you want to delete the selected memo, at the Index screen of the memo, choose (Delete), then select (This File) from the sub-menu.
- 3. If you want to delete all the memos, choose (Delete), then select (All Files) from the sub-menu.

## 5.4.6 Inserting a Smiley Icon

- 1. At the Edit screen of the memo, place the cursor where you would like to insert a smiley icon, then choose (Insert Smiley Icon) from the Action menu.
- Choose a Smiley icon from the list using the Directional Pad

# 5 My Money Manager

## 5.5.1 My Money Manager: What is it?

My Money Manager helps you track your allowance, earnings and your spending. You can also create folders to categorize your income and expenses.

#### Where is it?

My Money Manager is located in the My Organizer folder.

#### 5.5.2 Commands

(New) Create a new file.

(Edit) Edit the selected file.

(Save) Save changes.

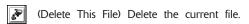

(Delete) Delete the current file or all files.

(This File) Delete the selected file.

(All Files) Permanently delete all files.

(Statement) View Statements from the current or previous month.

(This Month) Show the net income for the current month.

(Last Month) Show the net income for the previous month.

(Rename Folder) Change the name of an existing folder.

[1] (Change Folder) Switch to another folder.

#### 5.5.3 Viewing My Money Manager

There are 5 folders in My Money Manager. By default, they are numbered Folder 1 through Folder 5.

 Select (My Money Manager) in the My Organizer folder.

The first folder you will see is Folder 1. If you have used this application before, you will see the last folder you have used.

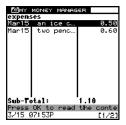

If there are entries in the folder, you can read the details about each entry by highlighting the entry and pressing OK

#### 5.5.4 Renaming the Folder

1. To rename a folder, select (Rename Folder).

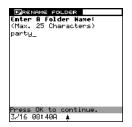

Type in the new name of the folder.

## 5.5.5 Creating a New Entry

- 1. To create a new entry in a folder, select (New).
- Enter the date of the transaction, the amount, the type of entry (income or expense), and any details about the entry.

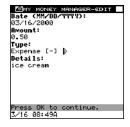

## 5.5.6 Viewing Another Folder

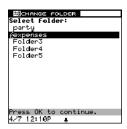

1. Select (Change Folder) to list all of the folders.

2. Select the folder you want to view.

#### 5.5.7 Viewing a Statement

A statement is a brief summary of the income and expenses from all of your folders. You can choose to view the statement of the current month or the previous month.

- While you are viewing a folder, select Menu to open the Action menu.
- 2. Choose (Statement) from the Action menu.
- 3. To view the current month's statement, choose (This Month) from the sub-menu. To review the last month's statement, choose (Last Month)

| <u>Бівтатемент</u><br>Mar 1,2000-Маг 31,2000 |              |
|----------------------------------------------|--------------|
| mar I,2000-mar ;<br>Dantu                    | 50.00        |
| expenses                                     | 16.00        |
| Folder 3<br>Folder 4                         | 0.00<br>0.00 |
| Folder 5                                     | 0.00         |
|                                              |              |
| Income :                                     | 0.00         |
| Expenses :                                   | 66.00        |
|                                              | - 66.00      |
| Press the Cancel button to                   |              |
| 3/16 09:22A 🛕                                |              |

## 6 My Database

#### 5.6.1 My Database: What is it?

My Database allows you to create and maintain your own simple database. With this database you can keep a record of nearly everything - all of your personal items, collections, CDs, or games.

#### Where is it?

My Database is located in the My Organizer folder.

#### 5.6.2 Commands

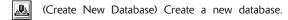

(Delete Database) Delete the selected database.

(Add Record) Add a new record to the database.

(Delete Record) Delete the selected record from the current database.

# 5.6.3 Viewing My Database

 Select (My Database) in the My Organizer folder.

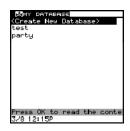

2. Select the name of the database using the Directional Pad and press OK to view the contents of the database.

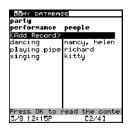

There are 2 fields or columns in each database. Each entry into a database is called a record.

# 5.6.4 Adding a Record

1. To add a new record to an existing database, select (Add Record) and press OK.

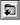

2. Type in the data you want to add and press OK.

#### 5.6.5 Creating a New Database

1. At the main screen of My Database, select 🔼 (Create New Database) and press OK.

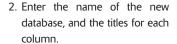

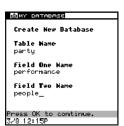

After creating the structure of the new database, you can input your data.

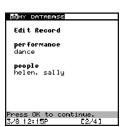

## 5.6.6 Deleting a Record

- 1. At the index screen of an existing database, select the record you want to delete.
- 2. Choose (Delete Record) from the Action menu and press OK.

### 5.6.7 Deleting a Database

- On the main screen of My Database, select the database you want to delete.
- Choose (Delete Database) from the Action menu and press OK.

## 7 School Subjects

## 5.7.1 School Subjects: What is it?

Use School Subjects to list your classes for each day of the week.

#### Where is it?

School Subjects is located in the My Organizer folder.

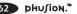

#### 5.7.2 Commands

B

(New) Clear the School Subjects table.

0

(Edit) Change the content of the selected cell.

×

(Delete) Clear the content of the selected cell.

## 5.7.3 Viewing School Subjects

Select (School Subjects) in the My Organizer folder.

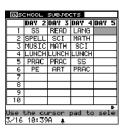

## 5.7.4 Creating a New School Subjects Table

- On the main screen of School Subjects, move the cursor to the cell you want to edit.
- 2. Press Menu, then choose (Edit) to edit the cell.

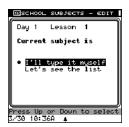

3. Choose the method of inputting the new subject.

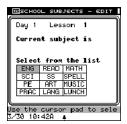

 If you choose "Let's see the list", you can choose the new subject from a list of common school subjects.

 If you choose "I'll type it myself", you can enter the name of a subject not on the list. Each subject name can be up to 5 characters in length.

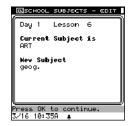

## 5.7.5 Deleting Contents in the School Subjects Table

To clear the contents of a selected cell, move the cursor to that cell, press Menu then choose (Delete). To clear the table, choose (New) from the Action menu.

## .8 To Do List

#### 5.8.1 To Do List: What is it?

To Do List helps you prioritize and assign due dates to assignments or common tasks. It's a great tool that helps you keep track of all the things you need to do! The To Do List displays each task in priority order with the high priority items listed first. High priority items are marked "1". Low priority items are marked "3". If a task has a medium priority, it is marked with a "2".

#### Where is it?

P

X

P

To Do List is located in the My Organizer folder.

#### 5.8.2 Commands

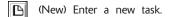

(Edit) Edit or modify a task.

(Save) Save your changes to the task.

(Delete This File) Delete the selected task.

(Delete) Delete current task or all tasks.

(This File) Delete this task.

(All Files) Delete all tasks.

(Date Option) Hide or show start date and due date of tasks.

(Task Option) Sort and automatically delete tasks according to your preferences.

**C key** Change the status (complete or incomplete) of a task.

## 5.8.3 Symbols Displaying the Status of Tasks in the To Do List.

- This symbol means that the task has been completed.
- This symbol means that the task is overdue.

## 5.8.4 Using the To Do List

1. Select (To Do List) in the My Organizer folder.

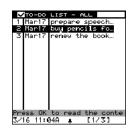

2. Select a task from the list using the Directional Pad, to view the task status, start date, due date, priority, and details.

## 5.8.5 Creating a New Task

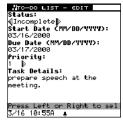

- 1. Choose (New) from the Action menu to create a new task.
- When you have finished entering your task, choose (Save) from the Action menu and press OK.

#### 5.8.6 Viewing the To Do List Index Screen

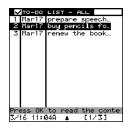

- Open the (To Do List) in the My Organizer folder.
- 2. Each task is arranged by priority.

## 5.8.7 Viewing the Content of the To Do List

- 1. Select a task in the index screen and press OK.
- You can see the status, start date, due date, priority and details of the selected task.

#### 5.8.8 Editing a Task

If you want to create a new task or edit an old one, you can use the Edit screen to edit the selected record

- 1. Choose (Edit) button from the Action menu to edit the selected task.
- 2. The next screen will allow you to edit your task.

## 5.8.9 Deleting Task Contents

1. At the Edit screen of the task, choose (Delete This File) from the Action menu and press OK.

#### 5.8.10 Deleting a Task

1. At the Index screen of the To Do List, choose (Delete), then select (This File) from the sub-menu.

2. If you want to delete all of the tasks in the To Do List, choose (Delete), then select (All Files) from the sub-menu.

## 5.8.11 Setting Task Options

You can auto-delete completed tasks or sort tasks using a variety of methods. You can also select the viewing range of tasks in your To Do List.

- 1. At the Index screen of the To Do List., choose Task
  Option) from the Action menu.
- A screen will appear asking you to select how you want to arrange your To Do List.
- Press OK to confirm your choices and continue.

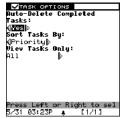

## 5.8.12 Setting Date Options

1. Choose (Date Option) from the Action menu when you are creating a task.

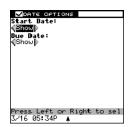

- A screen will appear asking if you want to input a Start Date or Due Date.
- 3. Press OK to confirm your choices and continue.

#### **MY ACCESSORIES**

## .1 Clock

#### 6.1.1 Clock: What is it?

The Clock program displays the current date and time. You can use the Clock program when you need to set the time and date or change how they are displayed. You can also set the clock for Daylight Savings Time, choose a home city, or set the built-in alarm clock.

#### Where is it?

le l

The Clock program is located in the My Accessories folder.

#### 6.1.2 Commands

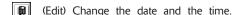

(Change Date & Time Format) Change the format in which the date and time are displayed.

(Save) Save current settings and format.

## 6.1.3 Viewing the Clock

1. Select (Clock) in the My Accessories folder.

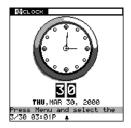

## 6.1.4 Changing the Clock Settings

- 1. While in the Clock program, choose (Edit) from the Action menu.
- Use the Directional Pad to set the date, time, Home City, Daylight Savings Time and the alarm.

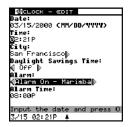

3. Select (Save) to save the settings.

## 6.1.5 Changing the Date & Time Format

- 1. While in the Clock program, choose 🖪 (Change Date
  - & Time Format) from the Action menu.

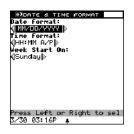

Use the Directional Pad to change the format in which the date and time are displayed.

## .2 City Locator

#### 6.2.1 City Locator: What is it?

City locator allows you to view the location of more than 50 cities around the globe on Phusion's world map. The selected city is highlighted on the world map by a flashing square.

#### Where is it?

City locator is located in the My Accessories folder.

#### 6.2.2 Commands

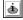

(City Info.) Show information about the selected city.

## 6.2.3 Viewing the World Clock

 Select (City Locator) in the My Accessories folder.

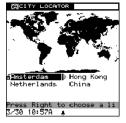

Press Right to open the pull down menu, then choose the World City you would like to display.

## 6.2.4 Viewing City Info.

- 1. While in the City Locator program, select (City Info.).
- 2. To exit this screen, press the Cancel button.

#### .3 Mini-Calculator

#### 6.3.1 Mini-Calculator: What is it?

Mini-Calculator provides simple calculation features to help you solve numerical problems of addition, subtraction, multiplication and division.

#### Where is it?

Mini-Calculator is located in the My Accessories folder.

## 6.3.2 Using Mini-Calculator

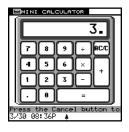

- Select (Mini-Calculator) in the My Accessories folder.
- On the next screen, you can type in the digits and calculation symbols (+, \_, X, ÷) by selecting the corresponding touchpad keys.

# **6.3.3** Touchpad Keys and their Mini-Calculator Function:

| Key      | Function |
|----------|----------|
| Q        | 1        |
| W        | 2        |
| E        | 3        |
| R        | 4        |
| Т        | 5        |
| Υ        | 6        |
| U        | 7        |
| I        | 8        |
| 0        | 9        |
| Р        | 0        |
| К        | +        |
| L        | _        |
| М        | ×        |
| <b>A</b> | ÷        |
| Enter    | =        |
| ▼        | AC/C     |

#### .4 Unit Conversion

#### 6.4.1 Unit Conversion: What is it?

Unit Conversion converts values from different measurement units. Unit Conversion will convert Imperial and Metric units.

#### Where is it?

Unit Conversion is located in the My Accessories folder.

## 6.4.2 Using Unit Conversion

- 1. Select (Unit Conversion) in the My Accessories folder.
- 2. Choose a measurement category from the sub-menu.
- 3. Unit Conversion displays the available units for the selected category. Use the Directional Pad to move the cursor to the unit you want to convert. The value next to the unit will automatically change to the default setting. Enter the value you want to convert. Unit Conversion will automatically convert the values across all of the units in the category.

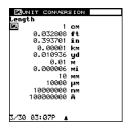

## 5 Birthday List

## 6.5.1 Birthday List: What is it?

Birthday List keeps a record of your friends' birthdays, and alerts you to upcoming birthdays.

#### Where is it?

You can find Birthday List in the My Accessories folder.

#### 6.5.2 Commands

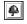

(Alarm) Set the alarm to remind you of an upcoming birthday.

## 6.5.3 Using the Birthday List

- Open (Birthday List) from the My Accessories folder.
- The birthday entries recorded in the Address Book will be displayed.

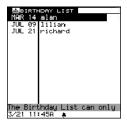

## 6.5.4 Birthday List Alarm Setting

1. Choose (Alarm) from the Action menu.

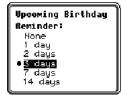

Set how far in advance the Birthday List should notify you of upcoming birthdays.

## .6 My Profile

## 6.6.1 My Profile: What is it?

My Profile stores your personal information.

#### Where is it?

You can find My Profile in the My Accessories folder.

#### 6.6.2 Commands

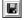

(Save) Save changes.

## 6.6.3 Using My Profile

1. Highlight (My Profile) in the My Accessories folder using the Directional Pad and press OK.

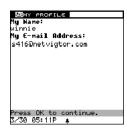

2. Type in your personal information.

3. When you have finished creating or editing My Profile, Press Menu to open the Action menu and choose (Save)

## ENTERTAINMENT

## 1 Photo Puzzle

## 7.1.1 Photo Puzzle: What is it?

The object of this game is to arrange the tiles to form a picture with the empty square in the lower right hand corner of the screen.

#### Where is it?

You can find Photo Puzzle in the Entertainment folder.

#### 7.1.2 Commands

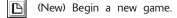

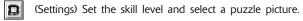

(Undo) Undo the last move.

(Hints) Show the original picture.

## 7.1.3 Playing Photo Puzzle

 First, study the photo carefully, then press OK to start the timer and begin solving the puzzle.

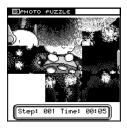

- 2. Use the Directional Pad to arrange the tiles.
- 3. Press Cancel to quit the game at any time.

## 7.1.4 Game Settings

- 1. Choose (Settings) from the Action menu.
- Select a skill level using the Directional Pad, then press OK.
- 3. Next, you'll need to select a picture source. You can:

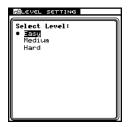

- Take a new picture using the Digital Camera.
- Use a picture from the Photo Browser.
- Use a picture from the Puzzle Library.
- · Or use the current picture.
- 4. Press OK to continue.

## 2 Photo Tic-Tac-Toe

## 7.2.1 Photo Tic-Tac-Toe: What is it?

The object of this game is to be the first player to line up three of your own pictures vertically, horizontally, or diagonally.

#### Where is it?

You can find Photo Tic-Tac-Toe in the Entertainment folder.

#### 7.2.2 Commands

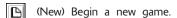

(Settings) Modify the game settings.

(Undo) Undo the last move.

## 7.2.3 Playing Photo Tic-Tac-Toe

- 1. Select (Photo Tic-Tac-Toe) from the Entertainment folder.
- 2. Press OK to start the game, use the Directional Pad to place your picture, then press OK. The current player is displayed at the bottom of the screen.

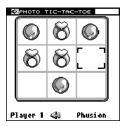

## 7.2.4 Game Settings

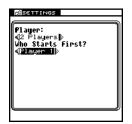

- 1. Choose (Settings) from the Action menu.
- 2. Choose an opponent. You can play against Phusion™ or against a friend.
- 3. Decide who will move first.

- 4. Next, you'll need to select a picture source. You can:
  - Take a new picture using the Digital Camera.
  - · Use a picture from the Photo Browser.
  - · Use a picture from the Game Piece Library.
- Press OK or Enter to continue.

## 3 Trivia

#### 7.3.1 Trivia: What is it?

Test your knowledge with 1,000 questions from five different topics: Food, Sports, People, Nature, and Entertainment. Each game is made up of five questions. You have 60 seconds to answer each question.

#### Where is it?

You can find Trivia in the Entertainment folder.

#### 7.3.2 Commands

(Select Level) Select the skill level.

## 7.3.3 Playing Trivia

- 1. Select (Trivia) in the Entertainment folder.
- Choose a topic using the Directional Pad, then press OK to continue.

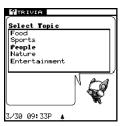

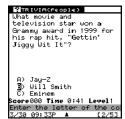

3. Use the Directional Pad to select an answer. You can also enter vour answer using the Touchpad. Press the letter (A, B or C ) corresponding to the correct answer, then press OK or Enter.

## 7.3.4 Selecting a Skill Level

- 1. Choose |判 (Select Level) from the Action menu.
- 2. On the next screen, use the Directional Pad to select a skill level, then press OK.

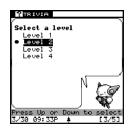

## 4 Pegged

#### 7.4.1 Pegged: What is it?

The object of the game is to jump all the pegs until only one peg remains. The game is over when only one peg remains or when no other moves can be made. A peg that has been jumped is automatically removed from the board.

#### Where is it?

You can find Pegged in the Entertainment folder.

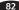

#### 7.4.2 Commands

(Restart) Begin a new game.

判

(Level) Set the skill level.

## 7.4.3 Playing Pegged

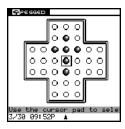

- Select (Pegged) from the Entertainment folder.
- Use the Directional Pad to select a peg, and press OK. The selected peg will appear gray.
- 3. To select another peg, place the cursor over a new peg, then press OK.
- 4. Use the Directional Pad to select a space to place the peg.
  - · A peg can only jump one peg at a time.
  - · A peg can only jump adjacent pegs.
  - A peg must land in an open space directly on the other side of the jumped peg.
  - Only horizontal and vertical jumps are allowed- you cannot jump pegs diagonally.
- Keep jumping pegs until there is only one peg left on the board, or until no other moves can be made.
- 6. Press Cancel to quit the game at any time.
- 7. Select Restart from the Action menu to start over, or select Level to select a new puzzle.

## 7.4.4 Selecting Different Puzzles

You can select puzzles with different levels of difficulty.

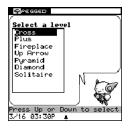

- 1. Choose (Level) from the Action menu.
- Use the Directional Pad to select a puzzle from the puzzle list. More difficult puzzles appear at the bottom of the puzzle list. Press OK to begin.

## 5 Word Chamber

#### 7.5.1 Word Chamber: What is it?

The object of the game is to collect the letters in a maze, while avoiding the creatures in the maze. Collect all of the letters to form a word.

#### Where is it?

You can find Word Chamber in the Entertainment folder.

#### 7.5.2 Commands

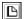

(New) Begin new game.

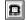

(Settings) Set the skill level.

## 7.5.3 Playing Word Chamber

- 1. Select (Word Chamber) from the Entertainment folder.
- Use the Directional Pad to move the character around the maze. Move over a letter to get it.
- 3. Collect all of the letters to win.
- 4. Press Cancel to quit the game at any time.

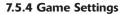

1. Choose (Settings) from the Action menu.

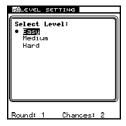

Use the Directional Pad to select a skill level, then press OK to start.

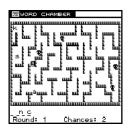

## 6 Phortune Cookies

#### 7.6.1 Phortune Cookies: What is it?

Phortune Cookies uses your digital photo and a personal information profile to calculate your fortune. Phortune Cookies has two modes of play: Luck Today and Friendship. In Luck Today, you'll see what the day may hold in store for you. Phortune Cookies will also reveal your lucky number and lucky color. In Friendship, you can check the status of your friendship with a pal, or you can see what the future holds for two friends

#### **Important!**

If this is your first time playing Phortune Cookies, you must first complete your personal information profile in Luck Today.

#### Where is it?

You can find Phortune Cookies in the Entertainment folder.

#### 7.6.2 Commands

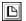

(New) Begin a new game.

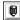

(Edit) Change the photo and fill in your personal information

#### 7.6.3 Playing Luck Today

1. Choose (Phortune Cookies) from the Entertainment folder.

If this is your first time playing Phortune Cookies, you must first enter your personal information in Luck Today.

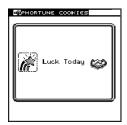

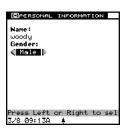

- 3. At the Luck Today screen, select

  (Edit) from the Action
  menu to choose a photo of
  yourself and enter your personal
  information profile. After you
  have completed your personal
  information profile, press OK to
  continue.
- 4. Your fortune for today will appear on screen instantly.

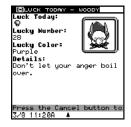

5. Press Cancel to continue.

## 7.6.4 Playing Friendship

#### Important!

If this is your first time playing Phortune Cookies, you must first complete your personal information profile in Luck Today.

- Use the Directional Pad to select Friendship, then press OK.
- 2. Friendship has two modes of play:
  - To see how you rate with a friend, select With a Friend.
  - To see what's in store for two of your friends, select Friend Vs. Friend.
- If this is your first time playing Phortune Cookies, you must first enter your personal information in Luck Today. See Luck Today for additional information.
- 4. If you are playing the With a Friend mode:
  - After you have completed your friend's personal information profile, press OK to continue.
  - Phortune Cookies will reveal a friendship rating and detailed message.
- 5. If you are playing the Friend Vs. Friend mode:
  - After you have completed both of your friend's personal information profiles, press OK to continue.
  - Phortune Cookies will reveal a friendship rating and detailed message.

## **WORDS & MATH**

## .1 Math Games

Your **VTech® Phusion™** includes three fun math games!

## 8.1.1 Tangrams

#### 8.1.1.1 Tangrams: What is it?

Tangrams is an ancient Chinese puzzle that uses geometric shapes to create silhouettes of animals or everyday shapes. There are seven geometric shapes. Choose a silhouette and try to recreate it. Each shape can be flipped or rotated, but you must use all seven shapes, and none of the shapes may overlap.

### Where is it?

You can find Tangrams in Math Games folder, which is located in the Words & Math folder.

#### 8.1.1.2 Commands

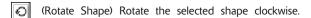

(Flip Shape) Flip the selected shape vertically.

(Change Puzzle) Select a new puzzle.

(Hide/Show Puzzle) Display or hide a puzzle.

(Solution) Show puzzle solution.

## 8.1.1.3 Playing Tangrams

 The silhouette you have to recreate will appear in the topleft corner of the screen.

- A puzzle will be displayed when the game starts. You can choose to show the puzzle or hide the puzzle. Press Menu to open the Action menu and select (Hide/Show Puzzle).
- On the Touchpad, press S to select a shspe, R to rotate the shape, F to flip the shape. Use the Directional Pad to move the shape.

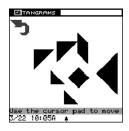

## 8.1.1.4 Rotating Shapes

- 1. Press Menu to open the Action menu.
- 2. Use the Directional Pad to select (Rotate Shape) to rotate a shape clockwise.

#### 8.1.1.5 Flipping Shapes

- 1. Press Menu to open the Action menu.
- 2. Select [A] (Flip Shape) to flip a shape vertically.

## 8.1.1.6 Selecting Different Puzzles

- 1. Press Menu to open the Action menu. Use the Directional Pad to select (Change Puzzle).
- 2. At the puzzle selection screen, use the Directional Pad to select a puzzle.

Press OK to confirm your selection and go back to the Tangrams main screen.

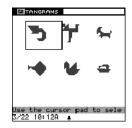

#### 8.1.1.7 Using Hints

While playing the game, if you need help, you can use the Hint function. Press Menu to open the Action menu and select (Solution). A pop-up box will show you how to create the puzzle. Press Cancel or OK to return to the main game screen.

#### 8.1.2 Mathimage

#### 8.1.2.1 Mathimage: What is it?

Mathimage randomly selects a digital picture and covers the picture with a grid. Within each grid square is a mathematical equation that must be solved. If solved, the piece of the picture beneath the grid square is uncovered. The object of the game is to solve all of the equations in the grid to uncover the picture, within a set time limit.

#### Where is it?

You can find Mathimage in Math Games folder, which is located in Words & Math folder.

#### 8.1.2.2 Commands

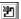

(Select Level) Select skill level.

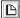

(New) Begin a new game.

## 8.1.2.3 Playing Mathimage

1. At the beginning of each game vou can choose one of four skill levels.

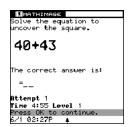

- 2. You have three attempts to answer each guestion. If you fail to answer a question correctly after the third attempt, the answer to the problem is shown, but you will lose 15 seconds on the timer.
- 3. Solve a question from a square with a clock icon and time will be extended by 1 minute.
- 4. To change the skill level, open the Action menu and then (Select Level). Press OK to confirm your selection.

#### 8.1.3 Grid Grad

#### 8.1.3.1 Grid Grad: What is it?

In Grid Grad, you will learn how to plot points on a grid. In math terms it's called a coordinate plane. A coordinate plane has two axes. The first axis is the x-axis, or the horizontal axis. It runs left and right across the screen. The second axis is the y-axis, or vertical axis. It runs up and down across the screen. Points on the grid are known as coordinates.

A coordinate is made up of two numbers. The first number represents where along the x-axis a point will be plotted. The second number represents where along the y-axis the same point will be plotted. If the coordinate is (0,0), the point will be plotted where the x-axis and y-axis intersect, or cross.

#### Where is it?

You can find Grid Grad in the Math Games folder, which is located in the Words & Math folder.

#### **8.1.3.2 Commands**

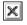

(Clear Point) Clear the point plotted.

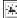

(Hide/Show Axis) Hide or show the axis.

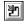

(Select Level) Select skill level.

## 8.1.3.3 Playing Grid Grad

 On the main screen you will see a grid. You can enter coordinates to plot a point on the grid.

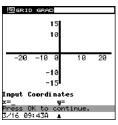

- When a point is plotted successfully, it will flash twice.
- If the coordinate entered is out of the range of the grid, a pop-up box will tell you that the point is out of that range. If this happens, you will have to enter a new point.

## 8.1.3.4 Erasing Points Plotted on the Grid

You can erase points plotted on the grid using one of two ways:

- 1. If you enter coordinates to a point already plotted on the grid, the point will be erased.
- 2. You can also erase points using the Action menu. Open the Action menu then select (Clear Point).

To hide the lines representing the x-axis and the y-axis, press Menu to open the Action menu then select [4:] (Hide/Show Axis).

## 8.1.3.5 Selecting a Skill Level

You can select from different skill levels, to adjust the level of difficulty.

1. Press Menu to open the Action menu. Use the Directional Pad to select [47] (Select Level) and press OK.

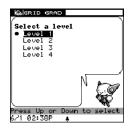

- At the Select Level screen, use the Directional Pad to select a level.
- Press OK to confirm your selection and go back to the main game screen.
  - In Level One, you will learn how to plot points using a single, positive pair of numbers.
  - In Level Two, you will learn how to plot points using multiple, positive number pairs.
  - In Level Three, you will learn how to plot points using a single, positive or negative pair of numbers.
  - In Level Four, you will learn how to plot points using multiple, positive or negative pairs of numbers.

#### .2 Word Games

Your **Phusion™** digital camera organizer includes three fun and intelligent word games.

#### 8.2.1 Word Puzzle

#### 8.2.1.1 Word Puzzle: What is it?

Word Puzzle challenges your vocabulary as you try to complete a crossword-like puzzle. Each word is checked with the Spell Checker. Words must be spelled correctly, and fit into the squares given. Think quickly - the puzzle must be completed before the timer runs out.

#### Where is it?

You can find Word Puzzle in the Word Games folder, which is located in the Words & Math folder.

#### 8.2.1.2 Commands

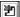

[ (Select Level) Select a skill level.

## 8.2.1.3 Playing Word Puzzle

1. At the start of each game, a puzzle grid will appear on screen. To start you off, a word will be displayed in a random position in the puzzle.

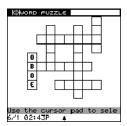

2. Use the Directional Pad to select a horizontal or vertical row. Enter letters into puzzle squares using the Touchpad. Press OK when you have completed the puzzle.

## 8.2.1.4 Selecting a Skill Level

You can select from different skill levels, to adjust the level of difficulty.

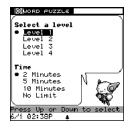

- 1. Press Menu to open the Action menu. Choose (Select Level) and press OK.
- 2. At the Select Level screen. select a skill level and time limit.
- 3. Press OK or Enter to go back to the game screen and begin a new game.

#### 8.2.2 Clue Counter

#### 8.2.2.1 Clue Counter: What is it?

Clue Counter is a challenging and fun word puzzle game. The object of the game is to guess the word or topic using the fewest number of word clues before time runs out.

Each game has five words or topics. The number of blank spaces on screen represents the number of letters in each guess word. One letter from the guess word is chosen at random and placed in its correct position. Clue words appear at the bottom of the screen.

Clues appear on screen every ten seconds. Press OK to stop the clues to type in a word, then press Enter to confirm. If correct, you'll score points. If incorrect, clues will continue to appear. The timer never stops. You have 90 seconds to solve each word or topic.

There is only one correct answer. You can keep guessing until time runs out. When the timer reaches zero, you won't score any points, but advance to the next word or topic.

#### Where is it?

You can find Clue Counter in the Word Games folder, which is located in the Words & Math folder.

#### 8.2.2.2 Commands

(New) Begin a new game.

### 8.2.2.3 Playing Clue Counter

 Guess the word or topic according to the clues, the number of blank spaces and the letter given.

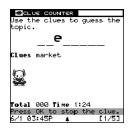

Press OK to stop the clues and type in your answer, then press Enter to confirm. If incorrect, try to enter a new answer before time runs out.

### 8.2.3 Analogies

### 8.2.3.1 Analogies: What is it?

An analogy is a comparison between two pairs of words that are alike in some way. To complete an analogy, figure out the relationship between the first pair of words to determine the relationship between a second pair of words. The object of the game is to choose a word that will complete each analogy.

#### Where is it?

You can find Analogies in the Word Games folder, which is located in the Words & Math folder.

#### 8.2.3.2 Commands

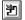

(Select Level) Select a skill level.

### 8.2.3.3 Playing Analogies

- Each analogy is displayed on screen with three words to choose from. Choose the word that best completes each analogy. You have 60 seconds to solve each analogy.
- To answer, type in the letter corresponding to the correct word, or use the Directional Pad to highlight the word, and then press OK to confirm your selection.

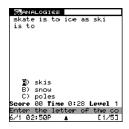

## 8.2.3.4 Selecting a Skill Level

You can select from different skill levels, to adjust the level of difficulty.

- 1. Press Menu to open the Action menu. Use the Directional Pad to select (Select Level) and press OK.
- At the Select Level screen, use the Directional Pad to select a skill level.

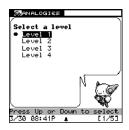

Press OK or Enter to confirm your choice and return to the main game screen.

#### 3 Translator

#### 8.3.1 Translator: What is it?

Translator is a database of over 5,000 words translated into Spanish and French. You can use Translator to check the Spanish or French translation of a word.

#### Where is it?

You can find the Translator in the Words & Math folder.

### 8.3.2 Using Translator

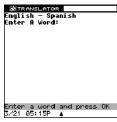

1. Select (Translator) in the (Words & Math) folder.

- 2. Select a Translator using the Directional Pad. The row under the title bar will show you the Translator you have selected.
- 3. Enter the word you want to check and press OK to begin.
  - If Translator doesn't find the word you're looking for, it will suggest the similar words. Use the Directional Pad to select a suggested word, then press OK to see the translation. Press Cancel to enter another word.
  - If Translator can't find similar words, a message box will appear. Press Cancel to close the message box and clear the input line to begin searching for another word.

## .4 Spell Checker

### 8.4.1 Spell Checker: What is it?

Spell Checker is a database of over 72,000 words. You can use Spell Checker to check the spelling of word.

#### Where is it?

You can find Spell Checker in the Words & Math folder.

#### 8.4.2 Commands

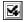

(Customize) Customize the Spell Checker list.

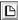

(Add Word) Add a new word to the Spell Checker list.

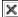

(Delete Word) Delete a word in the Spell Checker list.

### 8.4.3 Using Spell Checker

1. Select (Spell Checker) in the (Words & Math)

At the Spell Checker screen, enter a word you want to check. The Spell Checker will display up to 5 suggestions.

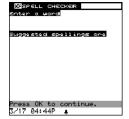

## 8.4.4 Customizing the Spell Checker

The Spell Checker includes a custom list of words. You can add up to 20 custom words to the Spell Checker's custom list.

- 1. To customize Spell Checker, press Menu to open the Action menu, then choose (Customize).
- 2. Press the Menu button to open the Action menu. Choose (Add Word) to add a new word. Choose 🗶 (Delete Word) to delete a word.

TOOLS

## .1 My Setup

In My Setup, you can customize each of the settings on your **Phusion™** digital camera organizer.

## 9.1.1 Memory Manager

## 9.1.1.1 Memory Manager: What is it?

Memory Manager allows you to check the amount of memory used and the available memory in your **Phusion™** digital camera organizer. You can also check the number of files used in each application.

#### Where is it?

You can find Memory Manager in the My Setup section of the Tools folder.

#### **9.1.1.2 Commands**

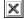

(Delete) Delete the current file or all files.

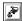

(This File) Delete the currently selected file.

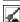

(All Files) Delete all of your files in the applications listed in Memory Manager.

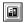

(Reset Memory) Clear all of your files in your **Phusion™** digital camera organizer.

## 9.1.1.3 Using the Memory Manager

 From the Tools folder, select (My Setup) using the Directional Pad and press OK.  At the main My Setup screen, select (Memory Manager) using the Directional Pad and press OK.

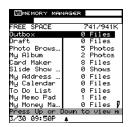

### 9.1.1.4 Deleting Files

- At the Memory Manager screen, open the Action menu by pressing the Menu button.
- Use the Directional Pad to select (Delete) and press OK.
- 3. A sub-menu will appear, you can choose (This File) to delete the selected file from a specified application.
- 4. Choose (All Files) to delete all of your files from the applications listed in the Memory Manager.

### 9.1.1.5 How to Reset Memory

Resetting memory will delete all of your saved files in your **Phusion™** digital camera organizer.

- At the Memory Manager screen, open the Action menu by pressing the Menu button.
- 2. Use the Directional Pad to select (Reset Memory) and press OK.

### 9.1.2 Changing the Sound Setup

### 9.1.2.1 Sound Setup: What is it?

You can use the Sound Setup tool to adjust the sound in your **Phusion™** digital camera organizer.

#### Where is it?

You can find Sound Setup in the My Setup section of the Tools folder.

### 9.1.2.2 How to Use the Sound Setup

- At the Tools folder, use the Directional Pad to select My Setup and press OK.
- Now you are in the main My Setup screen, select (Sound Setup) using the Directional Pad and press OK.
- Adjust the volume. Select Mute to mute all sound effects, including any alarms. Select Level 5 to play sound effects loud

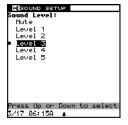

4. Press OK to save your changes or press the Cancel button to exit

#### 9.1.3 Auto Shut-Off Time

### 9.1.3.1 Auto Shut-Off Time: What is it?

Your **Phusion**™ digital camera organizer will automatically shut off after a period of inactivity. You can adjust the auto shutoff time on your **Phusion**<sup>™</sup> digital camera organizer.

#### Where is it?

You can find it in the My Setup section of the Tools folder.

### 9.1.3.2 Using Auto Shut-Off Time

- 1. At the Tools folder, use the Directional Pad to select My Setup and press OK.
- 2. Now you are in the main My Setup screen, select (Auto Shut-Off Time) using the Directional Pad and press OK.
- Select the Auto Shut-Off Time using the Directional Pad.

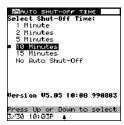

4. After you have finished changing the settings, press OK to save your changes or press the Cancel key to exit.

#### 9.1.4 Date & Time Format

#### 9.1.4.1 Date & Time Format: What is it?

You can use the Date & Time Format tool to adjust the way the date and time is displayed on your **Phusion**<sup>TM</sup> digital camera organizer.

#### Where is it?

You can find Date & Time Format in the My Setup section of the Tools folder.

### 9.1.4.2 Using Date & Time Format

- At the Tools folder, use the Directional Pad to select My Setup and press OK.
- 2. Now you are in the main My Setup screen, select (S)
  (Date & Time Format) using the Directional Pad and press
  OK
- On the next screen, you can set the date and time formats you prefer.

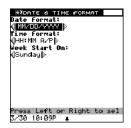

 After you have finished changing the settings in Date & Time Format, press OK to save your changes or press the Cancel button to exit.

#### 9.1.5 User Mode

#### 9.1.5.1 User Mode: What is it?

Select User Mode to choose between Beginner mode and Advanced mode. In Beginner mode, tips on how to use your Phusion<sup>™</sup> digital camera organizer will appear on the bottom of the screen. In Advanced mode, the hints will not appear.

#### Where is it?

You can find User Mode in the My Setup section of the Tools folder.

### 9.1.5.2 Using User Mode

- 1. At the Tools folder, use the Directional Pad to select My Setup and press OK.
- 2. Now you are in the main My Setup screen, select (User Mode) using the Directional Pad and press OK.
- 3. On the next screen, you can select Beginner or Advanced mode. Press OK to save your changes or press the Cancel button to exit.

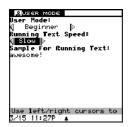

### 9.1.6 Locking the Unit

#### 9.1.6.1 Lock Unit: What is it?

This screen allows you to lock and unlock your **Phusion™** digital camera organizer. Use Lock Unit when you want to keep your data away from prying eyes.

#### Where is it?

You can find Lock Unit in the My Setup section of the Tools folder

### 9.1.6.2 Using Lock Unit

- In the Tools folder, use the Directional Pad to select My Setup and press OK.
- At the My Setup screen, select (Lock Unit) using the Directional Pad and press OK.

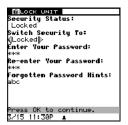

- Select Locked or Unlock. If you have already locked the unit, you will be asked to enter your password.
- 4. You will be prompted to enter a question that will help you remember your password, just in case you forget it. Once the unit is locked, you will be asked to enter your password the next time you turn on the unit.
- After you have finished changing the settings, press OK to save your changes or press the Cancel button to exit.

#### **Important!**

If you have forgotten your password, use the Forgotten Password Hints to help you remember your password. If you still can't remember, you can reset your **Phusion™** to delete your password AND ALL OF YOUR SAVED DATA. You can restore your data if you have already created backup files on your PC.

### 9.2 Phusion™ Tutor

#### 9.2.1 Phusion™ Tutor: What is it?

**Phusion™** Tutor is your on-line help. If you're not sure what an application does, open **Phusion™** Tutor and select the application. **Phusion™** Tutor will give you a brief explanation of the application and its commands.

#### Where is it?

You can find **Phusion™** Tutor in the Tools Folder. You can also access help from an application by pressing the Fn key followed by the H key.

### 9.2.2 Using Phusion™ Tutor

- 1. Open **Phusion**™ Tutor.
- 2. Select the application you want to learn about.

### 9.3 VTech® PC Link Software

To learn how to transfer data between your **Phusion™** digital camera organizer and your PC, see the **VTech®** PC Link Instruction Manual.

## 110 phu∫ion.™

# **Appendix: Smiley Icons**

| :-)    | happy            | :->    | really happy  |
|--------|------------------|--------|---------------|
| ;-)    | winking smile    | :-(    | sad           |
| :-     | not good         | :-P    | silly face    |
| :-&    | tongue tied      | 8-)    | wears glasses |
| {:-)   | wears a toupee   | :-#    | wears braces  |
| [:-)   | wears headphone  | \-0    | bored         |
| :-9    | yummy            | (-:    | left handed   |
| :-@    | screaming        | :-(0)  | yelling       |
| :-O    | surprise         | :'-(   | crying        |
| :-D    | laugh            | B:-)   | sunglasses    |
| :-~)   | have cold        | :-(*)  | nauseous      |
| *=):-) | Santa Claus      | 8:-)   | girl with bow |
| <:-(   | dunce            | -=*:-) | wizard        |
| :-)X   | man with bow-tie | -:-)   | punk rocker   |
| :+)    | big nose         | :-))   | double chin   |
| :-0    | moustache        | [:]    | robot         |
| :-[    | vampire          | O:-)   | angel         |
| 3:]    | pet              | —;-{@  | rose          |
|        |                  |        |               |

### **Appendix: Battery Notices**

#### Important!

You must replace the batteries in your **VTech® Phusion™** within one minute, or the information stored inside may be permanently lost.

- Do not use rechargeable batteries with this unit.
- Install batteries correctly observing the correct polarity (+,-) signs to avoid leakage.
- · Do not mix old and new batteries.
- · Do not use different types of batteries.
- Remove batteries from the unit if you are not going to use the unit for a prolonged period.
- · Do not dispose of batteries in fire.
- · Do not attempt to recharge ordinary batteries.

#### VTech® Phusion™ ON-LINE

#### http://www.myphusion.com

Visit our web site for tips on how to use your **Phusion™** digital camera organizer, get **VTech®** PC Link software updates, and buy accessories.

### **Important!**

We make every effort to ensure the accuracy of the information that forms the value of our products. However, errors sometimes can occur. It is important for you to know that we stand behind our products and encourage you to call our Consumer Services Department at 1-800-521-2010 in the U.S. or 1-800-267-7377 in Canada with any problems and/or suggestions that you might have. A service representative will be happy to help you.

## **FCC NOTICE**

is equipment generates and uses radio frequency energy and not installed and used properly, that is, in strict accordance with a manufacturers instructions, it may cause interference to radio d television reception. It has been type tested and found to amply within the limits for a Class B computing device in cordance with the specifications in Subpart J of Part 15 FCC Rules, sich are designed to provide reasonable protection against such arantee that interference will not occur in a particular installation. This equipment does cause interference to radio or television application, which can be determined by turning the equipment off d on, the user is encouraged to try to correct the interference one or more of the following measures:

- · Reorient the receiving antenna
- · Relocate this product with respect to the receiver
- · Move this product away from the receiver.
- Consult the dealer or an experienced radio/TV technician for help.

e use of shielded I/O cables is required when connecting this uipment to any and all optional peripherals or host devices. Failure do so may violate FCC rules.

DMPANY: VTech Industries, LLC

DDRESS: 101 East Palatine Road, Wheeling, IL 60090-6500 USA

L NO.: (847) 215-9700